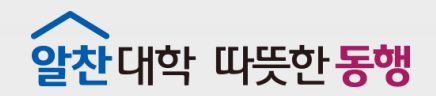

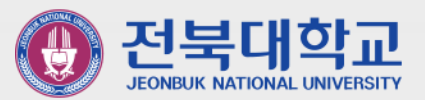

# **Outlook(POP3) 메일함 웹메일로 이전하기**

J E O N B U K N A T I O N A L U N I V E R S I T Y

**2 0 2 2 . 1 .**

**정보전산원**

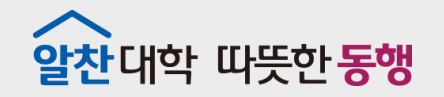

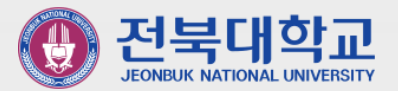

### **Contents**

## **1. 웹메일에서 POP3/IMAP 사용 설정하기 2. Outlook 계정 POP3/IMAP 연동방식 확인 3. POP3 메일함 이전을 위한 IMAP 계정 생성 3-1. Office2016 3-2. Office2019**

**4. POP3→ IMAP계정을 이용하여 웹메일에 메일함 복사하기**

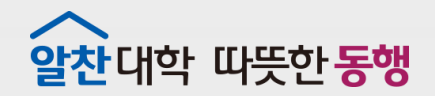

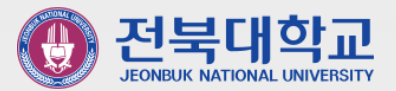

### **웹메일에서 POP3/IMAP 사용 설정하기 1**

J E O N B U K N A T I O N A L U N I V E R S I T Y

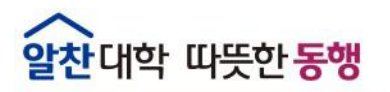

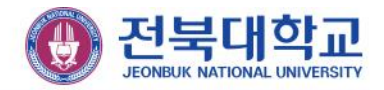

### **▣ POP3/IMAP사용 설정하기**

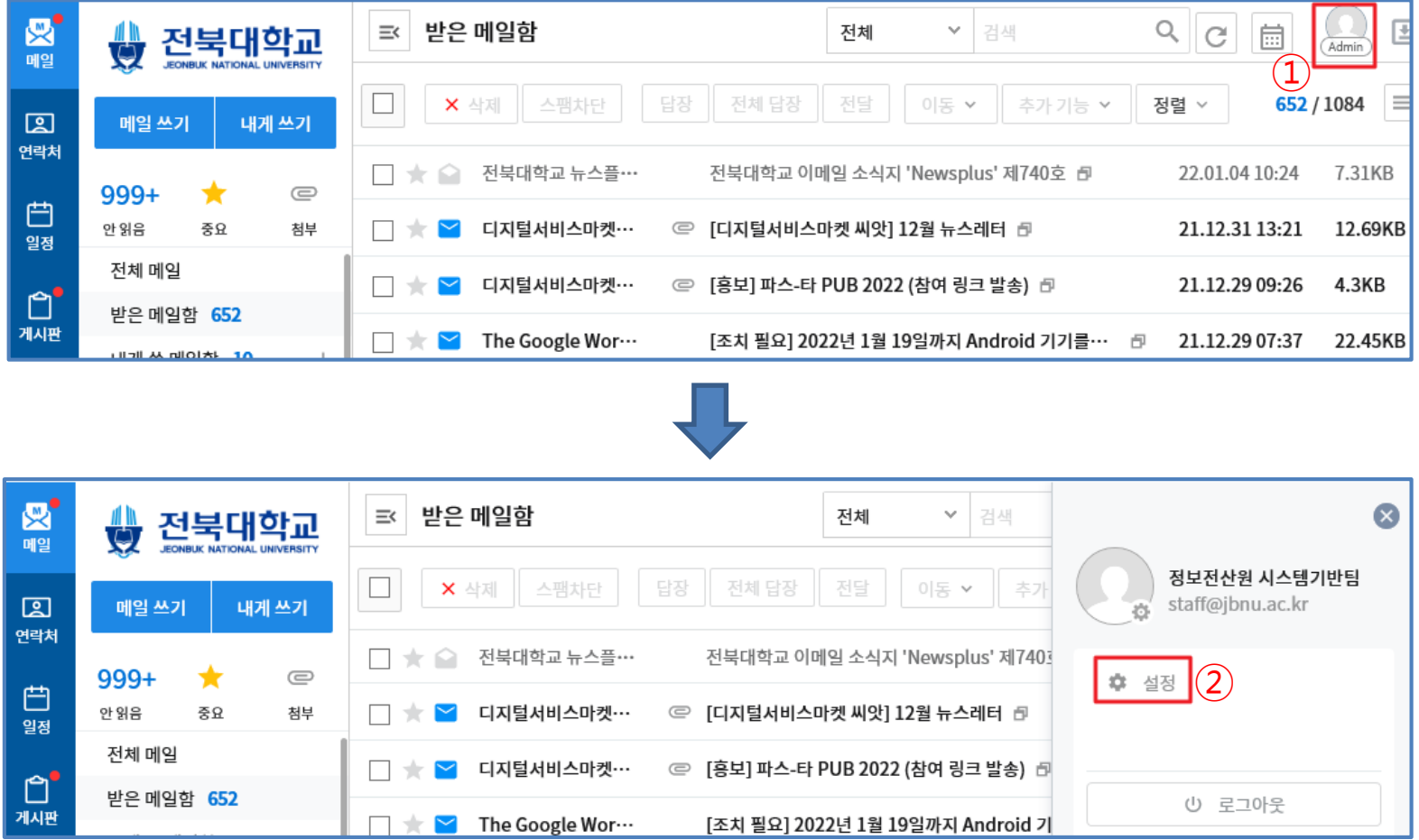

① 웹메일(https://mail.jbnu.ac.kr) 화면 우측 상단 아이콘 클릭 ② [설정] 클릭

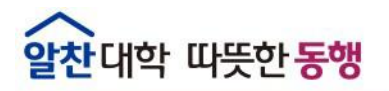

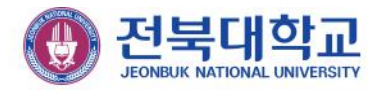

### **▣ POP3/IMAP 사용 설정하기**

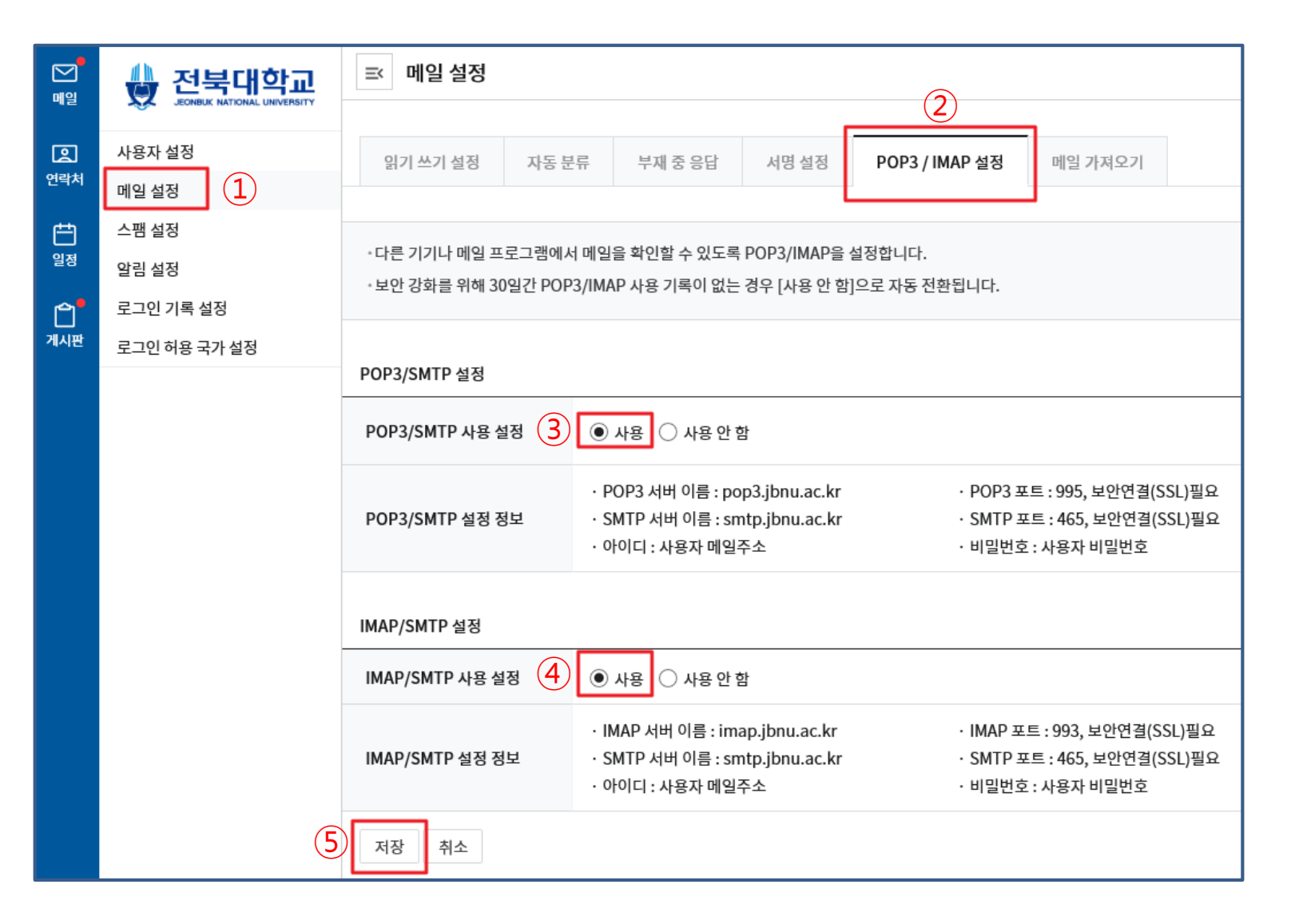

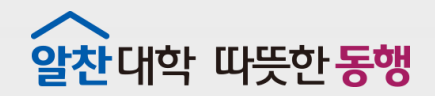

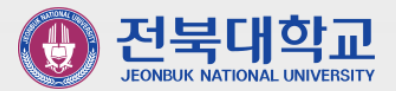

## **Outlook 계정POP3/IMAP**  2 연동 방식 확인

J E O N B U K N A T I O N A L U N I V E R S I T Y

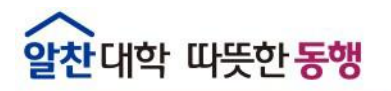

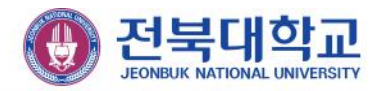

### **▣ Outlook에 등록된 메일 연동 방식 확인 (POP3/IMAP)**

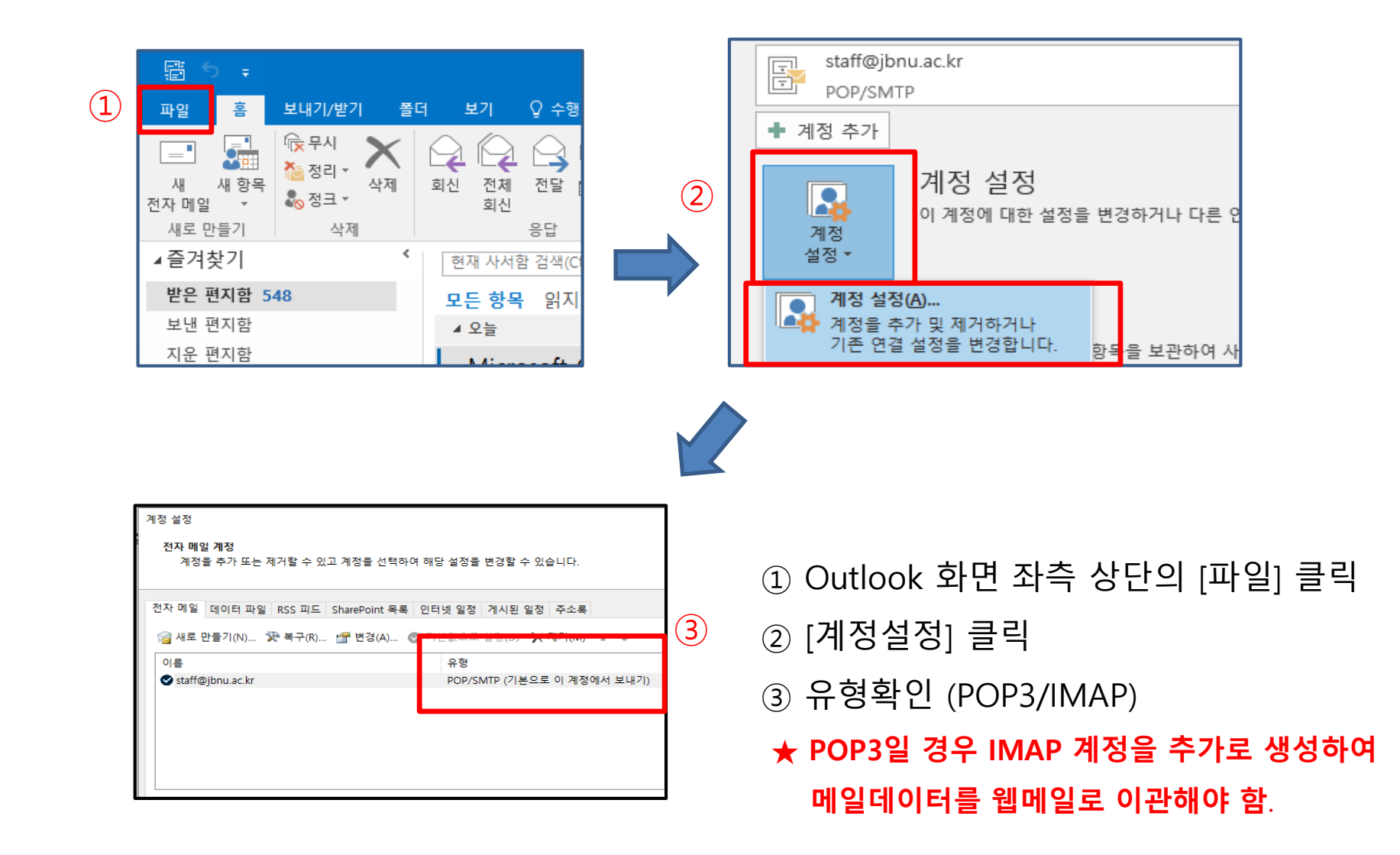

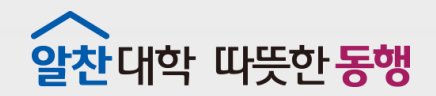

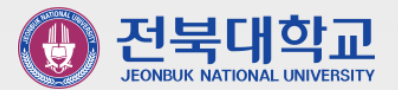

### **(Outlook2016 사용자용) POP3 메일함 이전을 위한 IMAP 계정 생성 3-1**

J E O N B U K N A T I O N A L U N I V E R S I T Y

**(기존 Outlook에 연동된 계정이 POP3인 사용자만)**

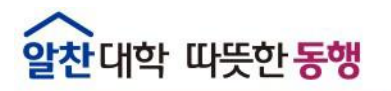

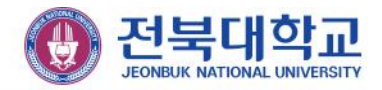

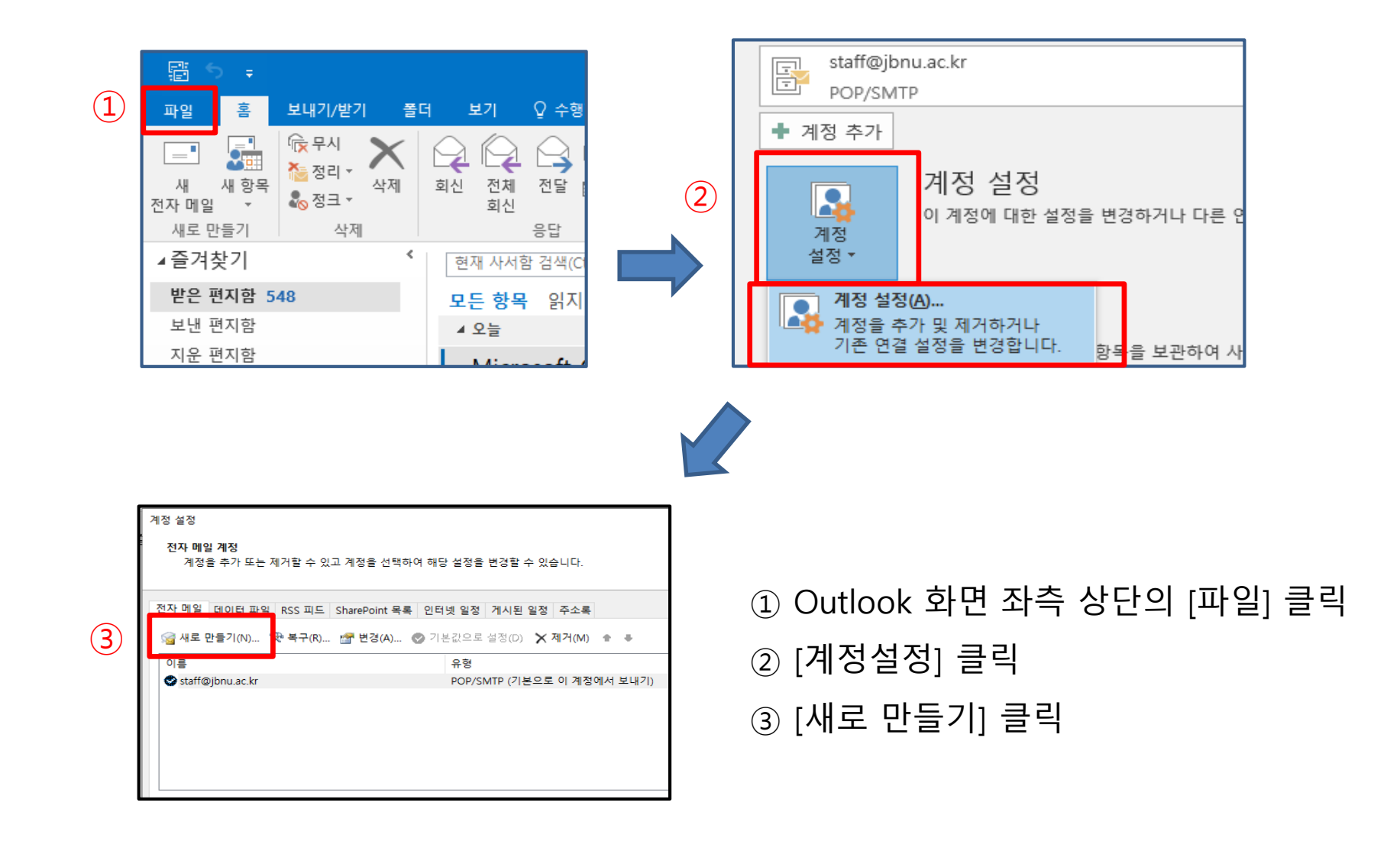

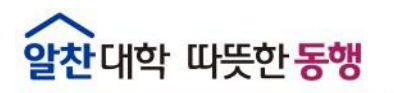

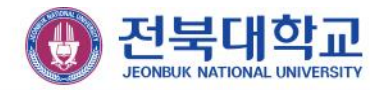

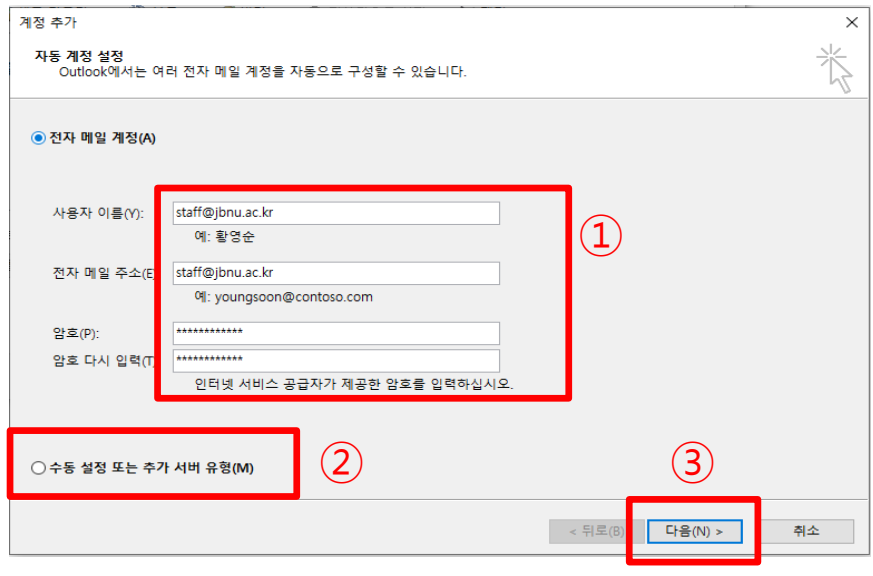

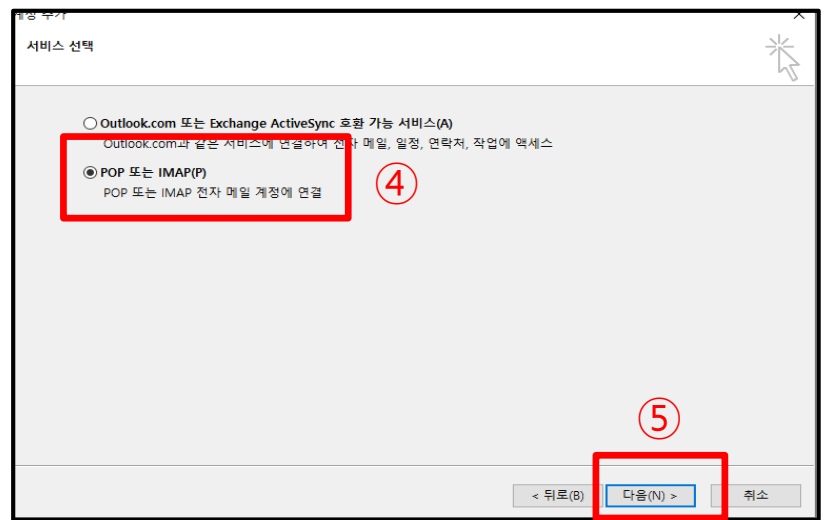

- [다음] 클릭
- [다음] 클릭 [POP 또는 IMAP] 체크

[수동설정 또는 추가 서버 유형] 체크

메일 계정정보 입력

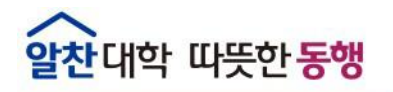

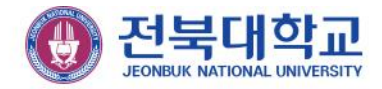

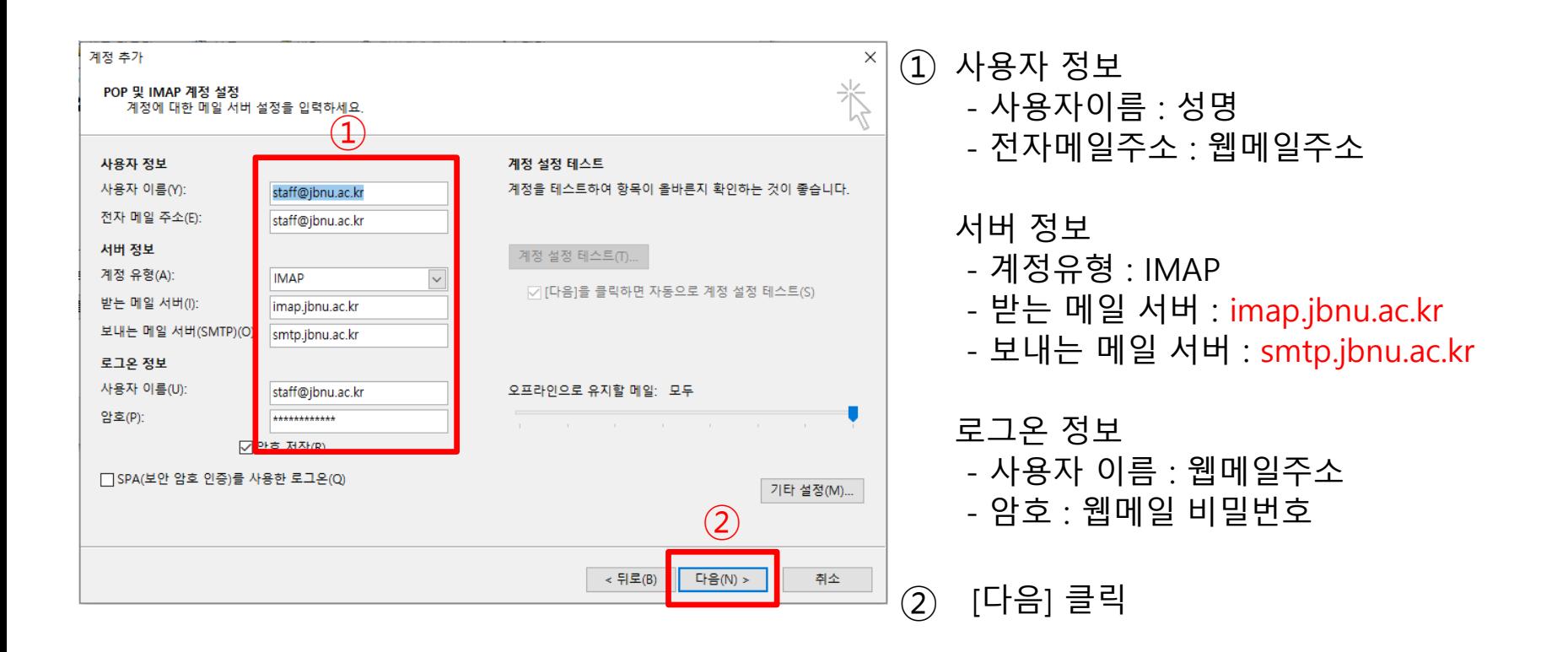

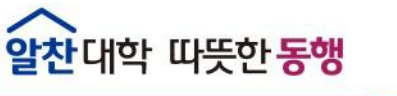

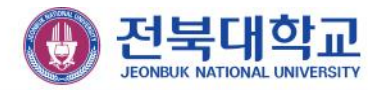

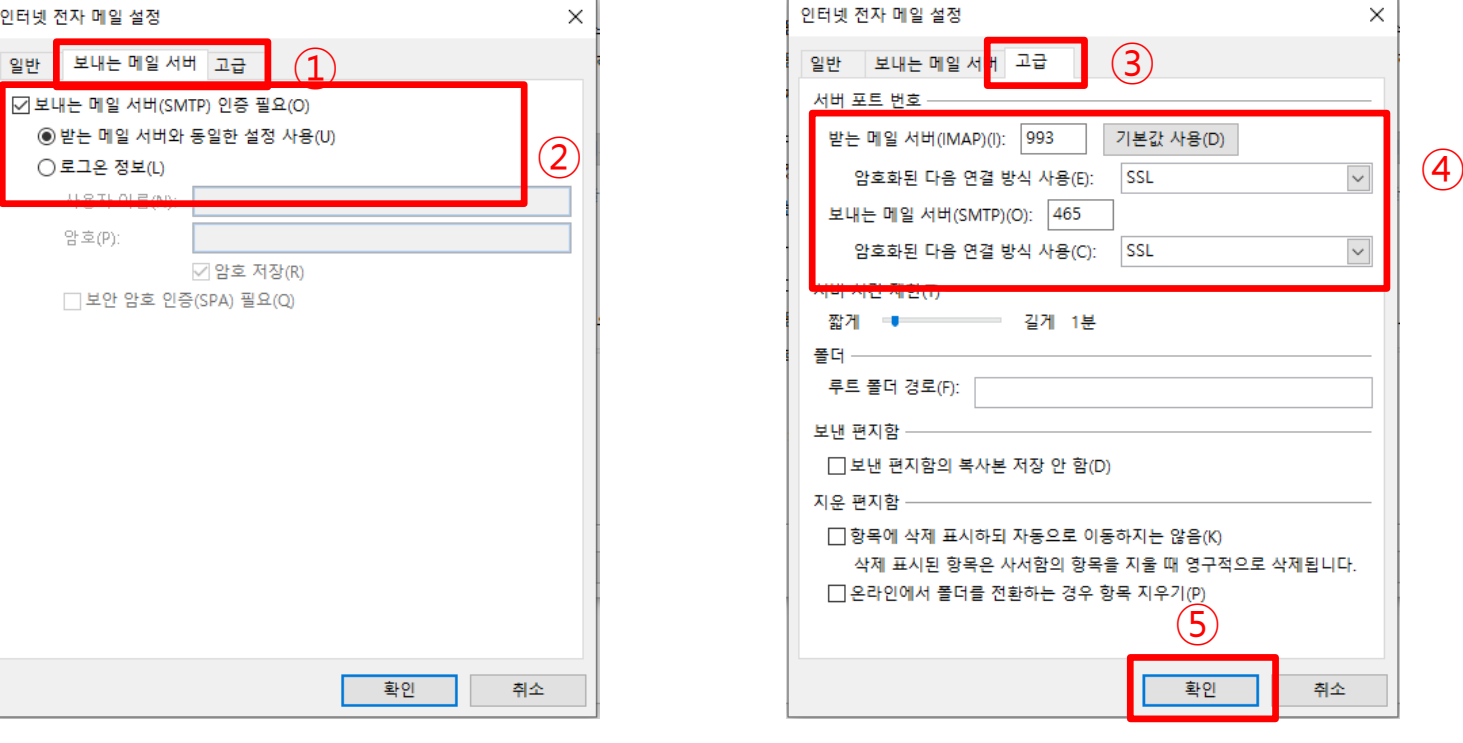

- 받는 메일 서버(IMAP) : 993, 암호화된 연결 방식 사용 : SSL - 보내는 메일 서버(SMTP) : 465, 암호화된 연결 방식 사용 : SSL

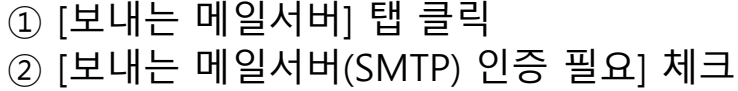

[고급] 탭 클릭

[확인] 클릭

[서버 포트 번호] 입력

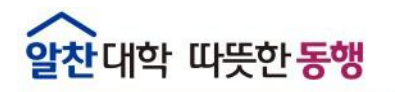

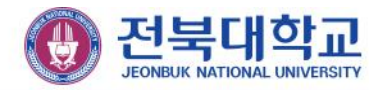

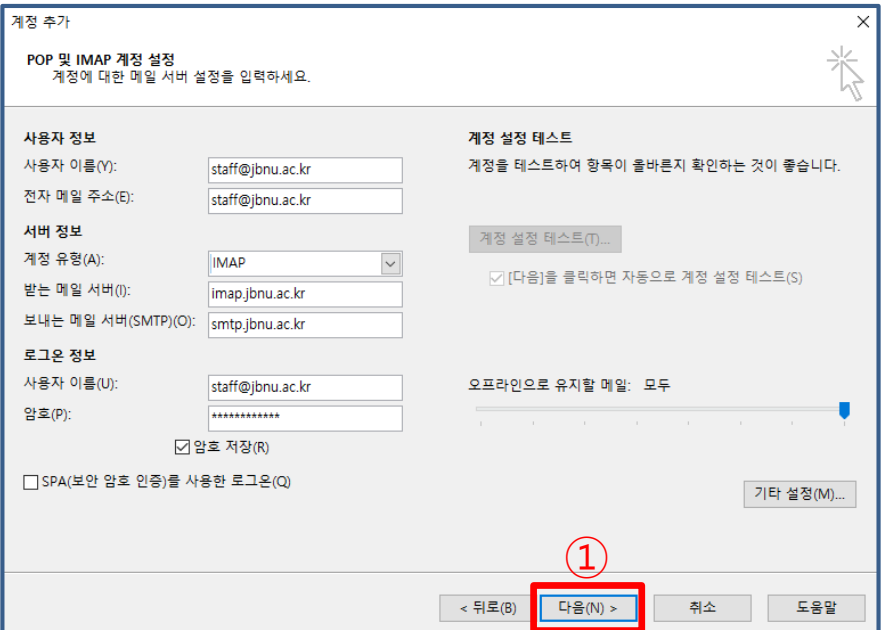

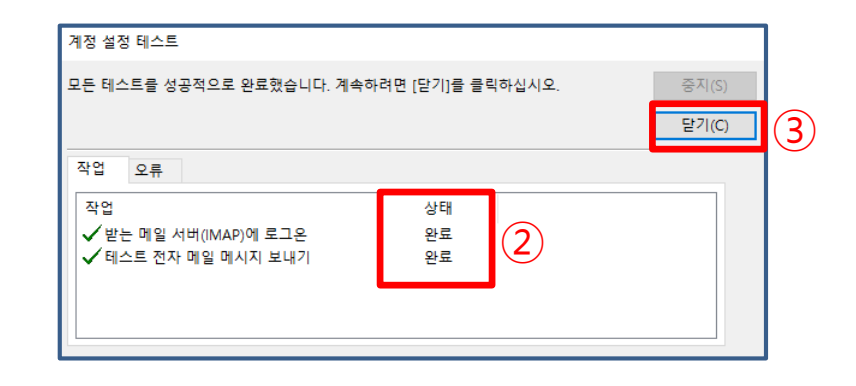

- ① [다음] 클릭
- $(2)$ 상태값 [완료] 확인
- ③ [닫기] 클릭

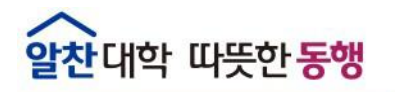

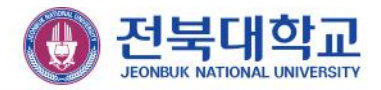

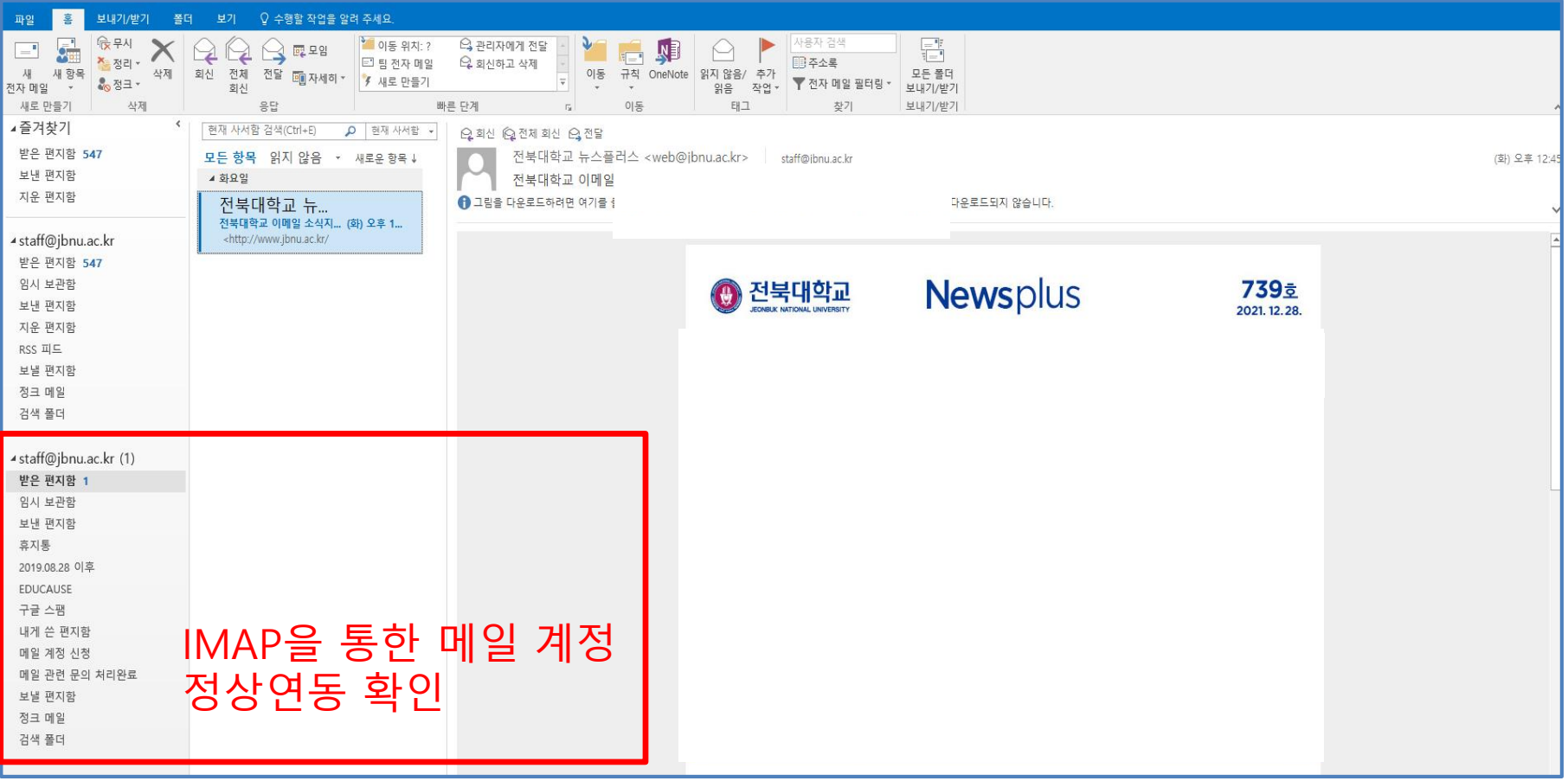

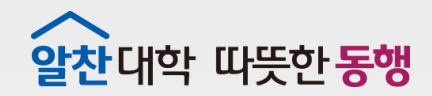

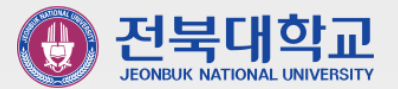

### **(Outlook2019 사용자용) POP3 메일함 이전을 위한 IMAP 계정 생성 3-2**

J E O N B U K N A T I O N A L U N I V E R S I T Y

**(기존 Outlook에 연동된 계정이 POP3인 사용자만)**

### [파일] ② [계정설정] ③ [프로필 관리] ④ [전자 메일 계정] ⑤ [새로 만들기]

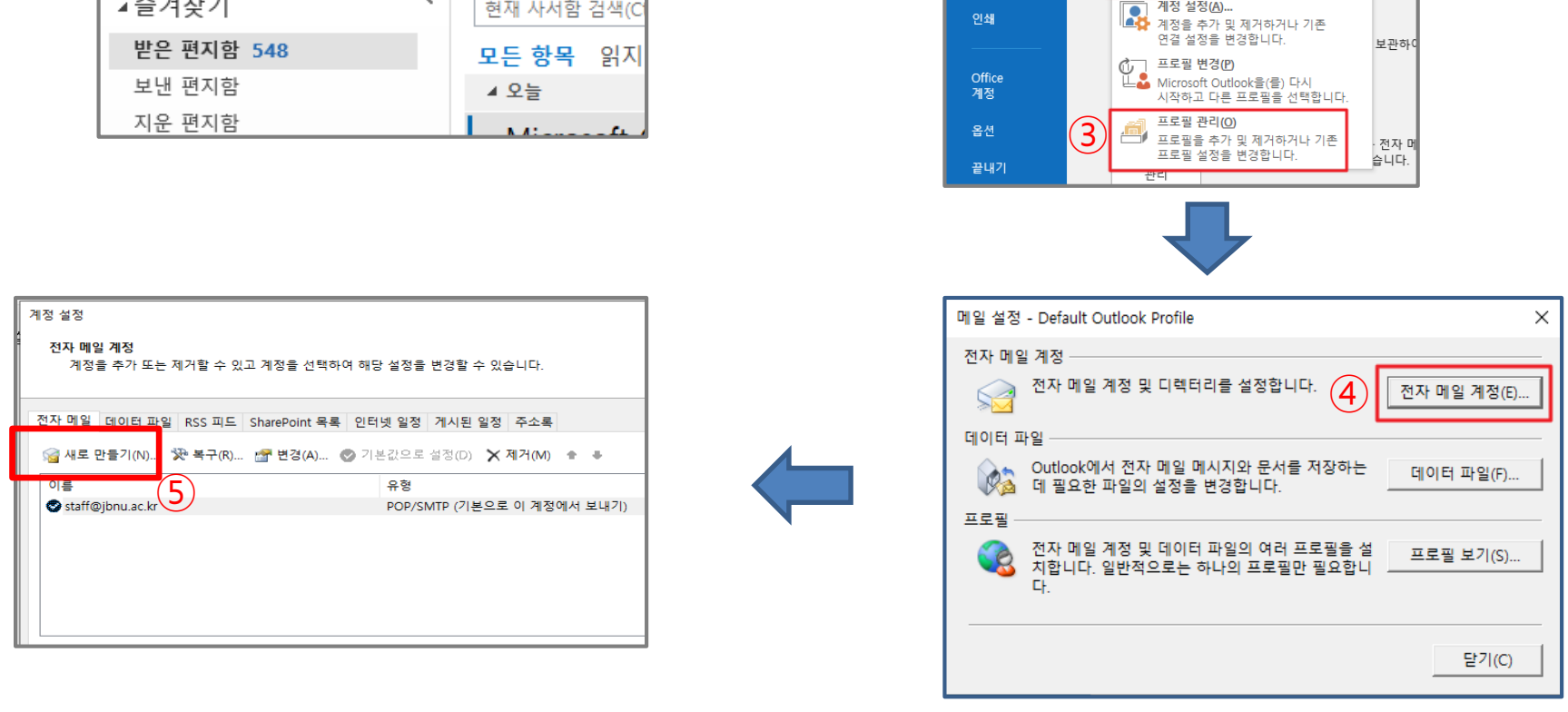

### **▣ POP3 메일함 이전을 위한 IMAP 계정생성(Office2019)**

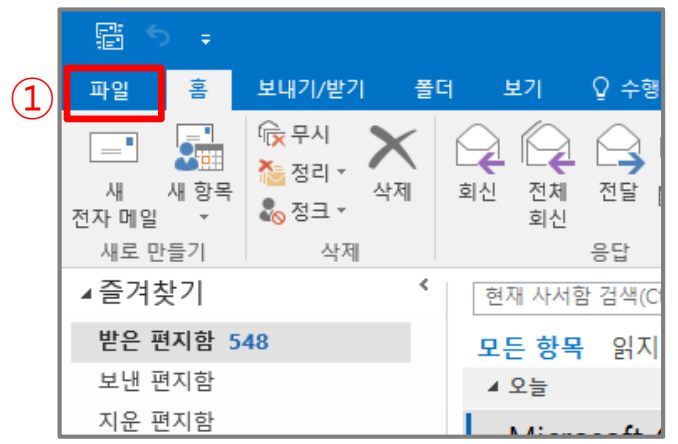

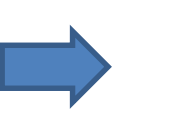

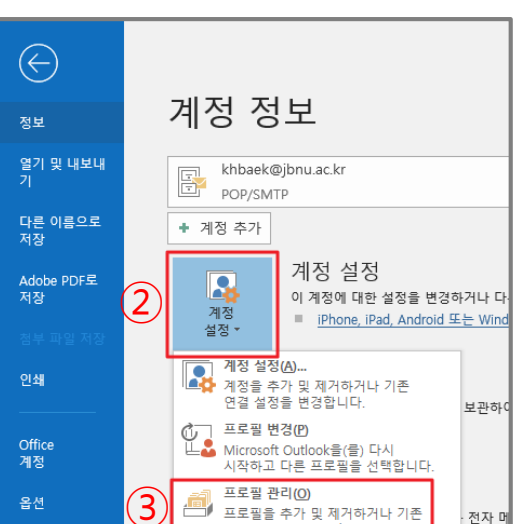

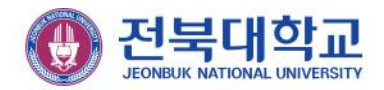

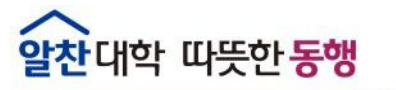

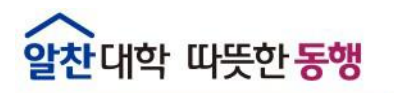

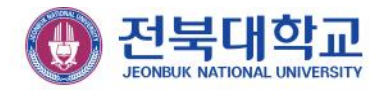

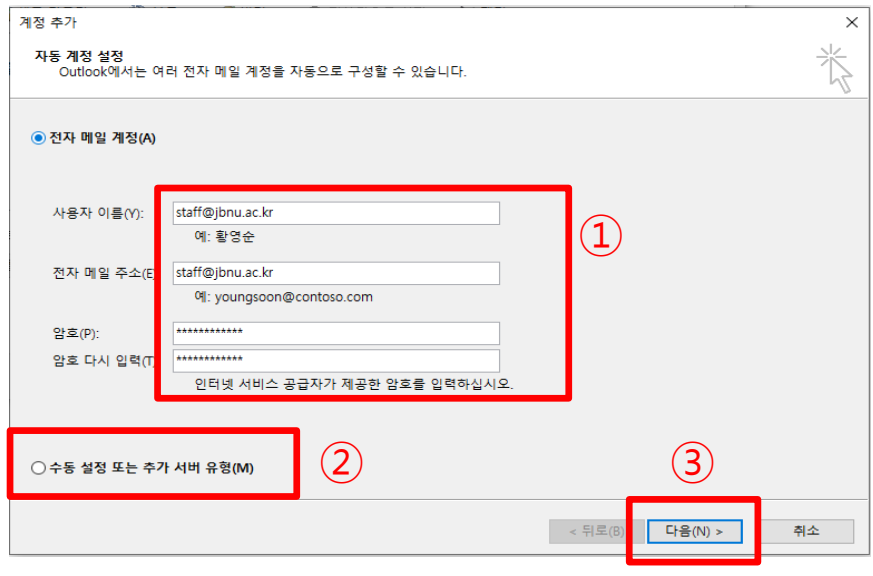

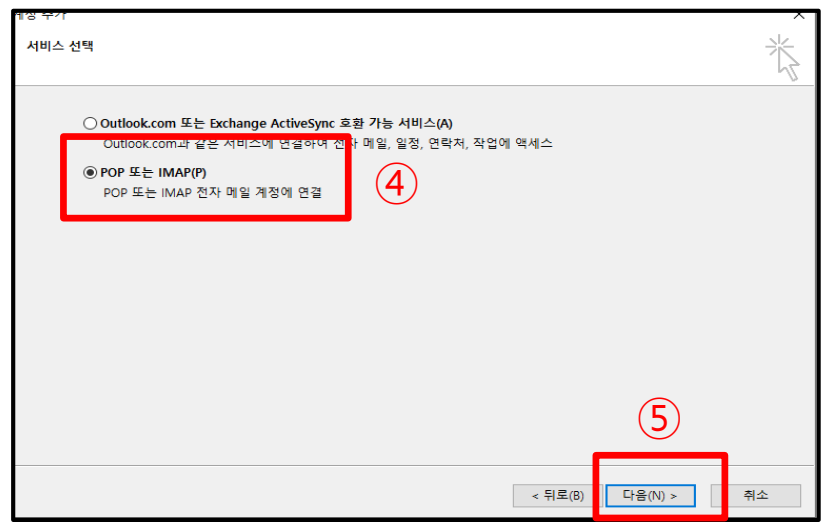

[다음] 클릭

[다음] 클릭

[POP 또는 IMAP] 체크

[수동설정 또는 추가 서버 유형] 체크

메일 계정정보 입력

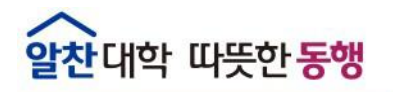

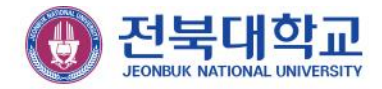

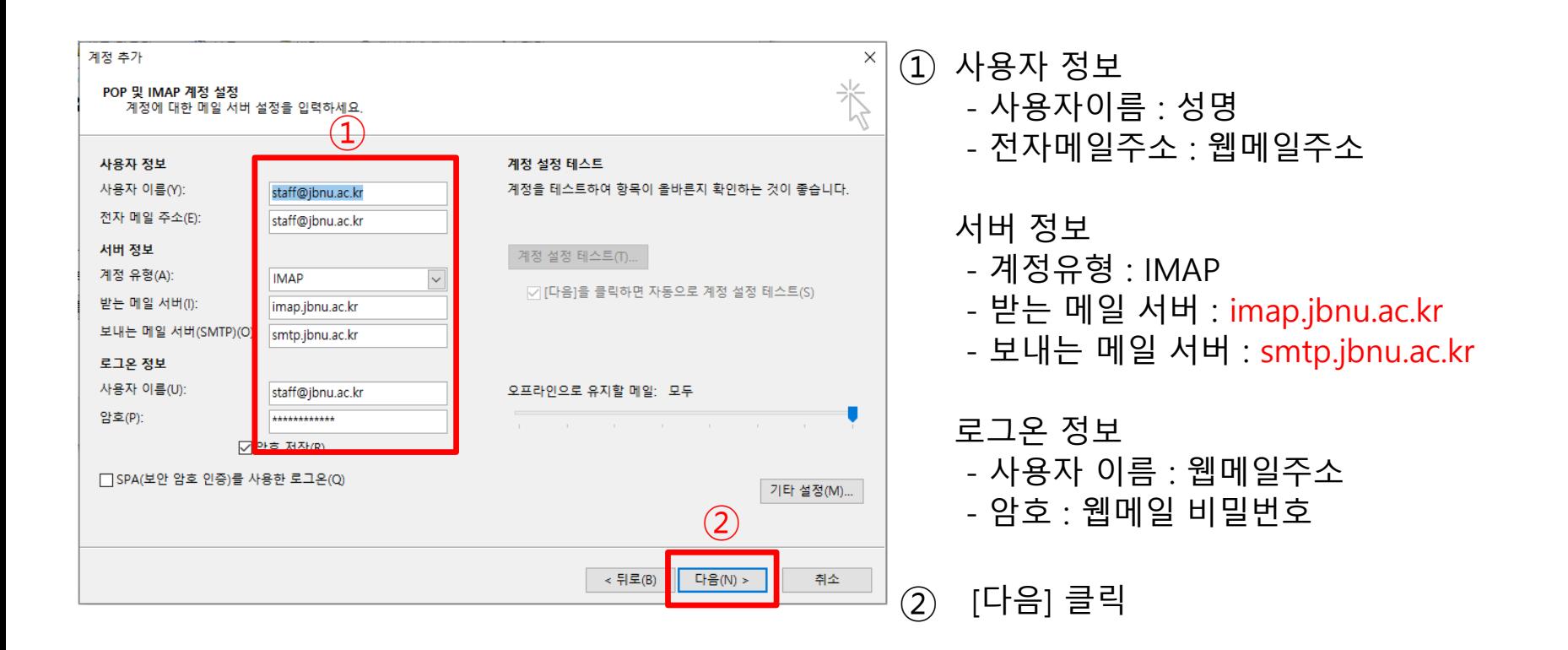

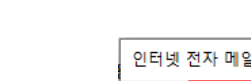

알찬대학 따뜻한 동행

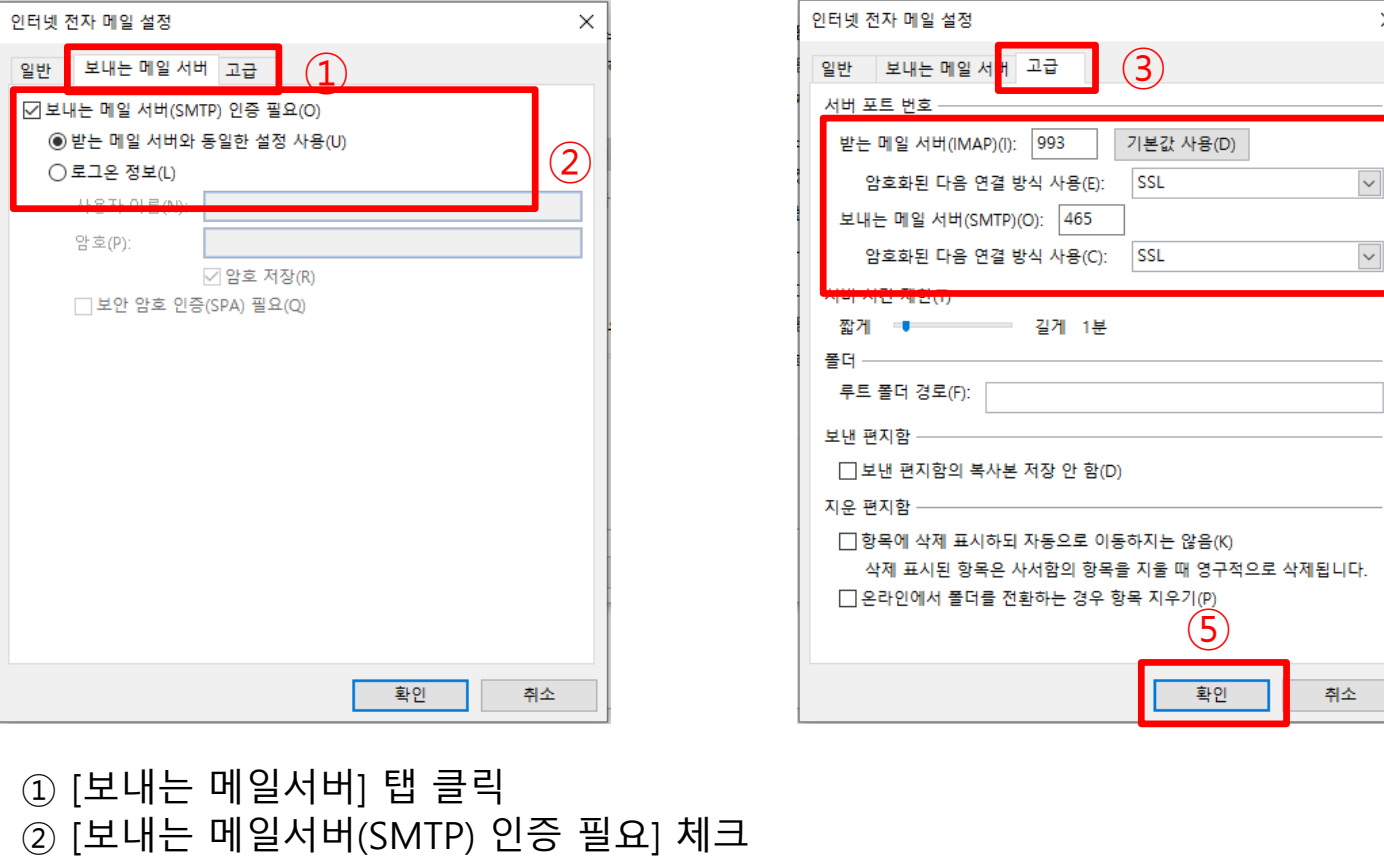

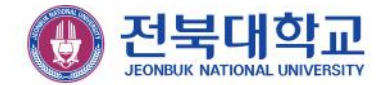

④

### **▣ POP3 메일함 이전을 위한 IMAP 계정생성(Office2019)**

⑤ [확인] 클릭

- 보내는 메일 서버(SMTP) : 465, 암호화된 연결 방식 사용 : SSL/TLS

- 
- 받는 메일 서버(IMAP) : 993, 암호화된 연결 방식 사용 : SSL/TLS
- ④ [서버 포트 번호] 입력
- ③ [고급] 탭 클릭
- 

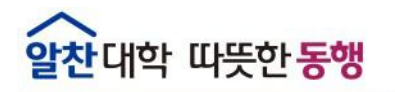

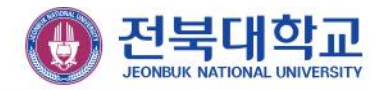

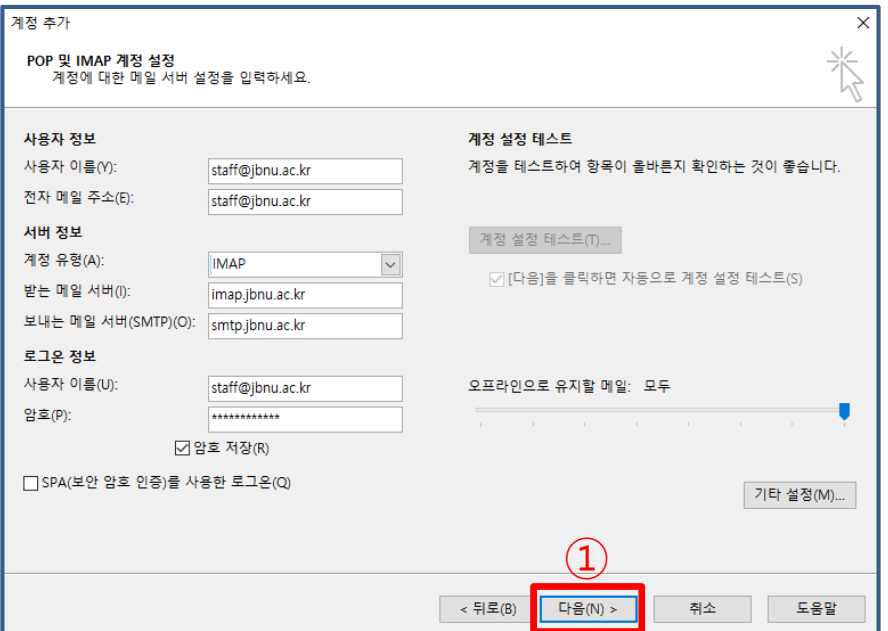

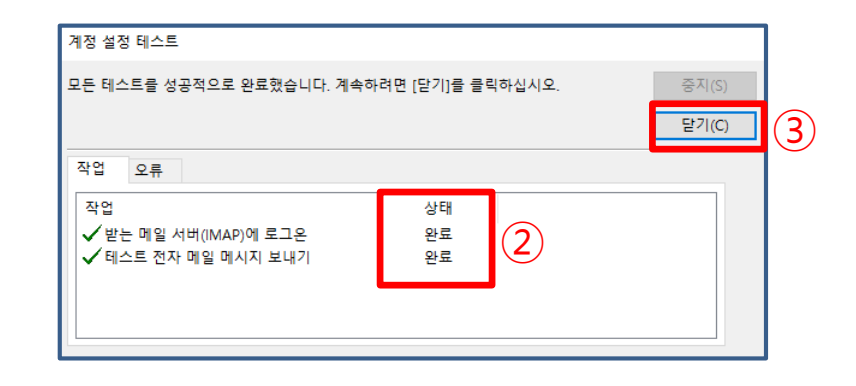

- ① [다음] 클릭
- $(2)$ 상태값 [완료] 확인
- ③ [닫기] 클릭

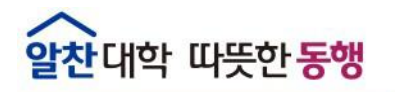

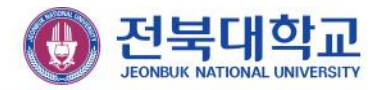

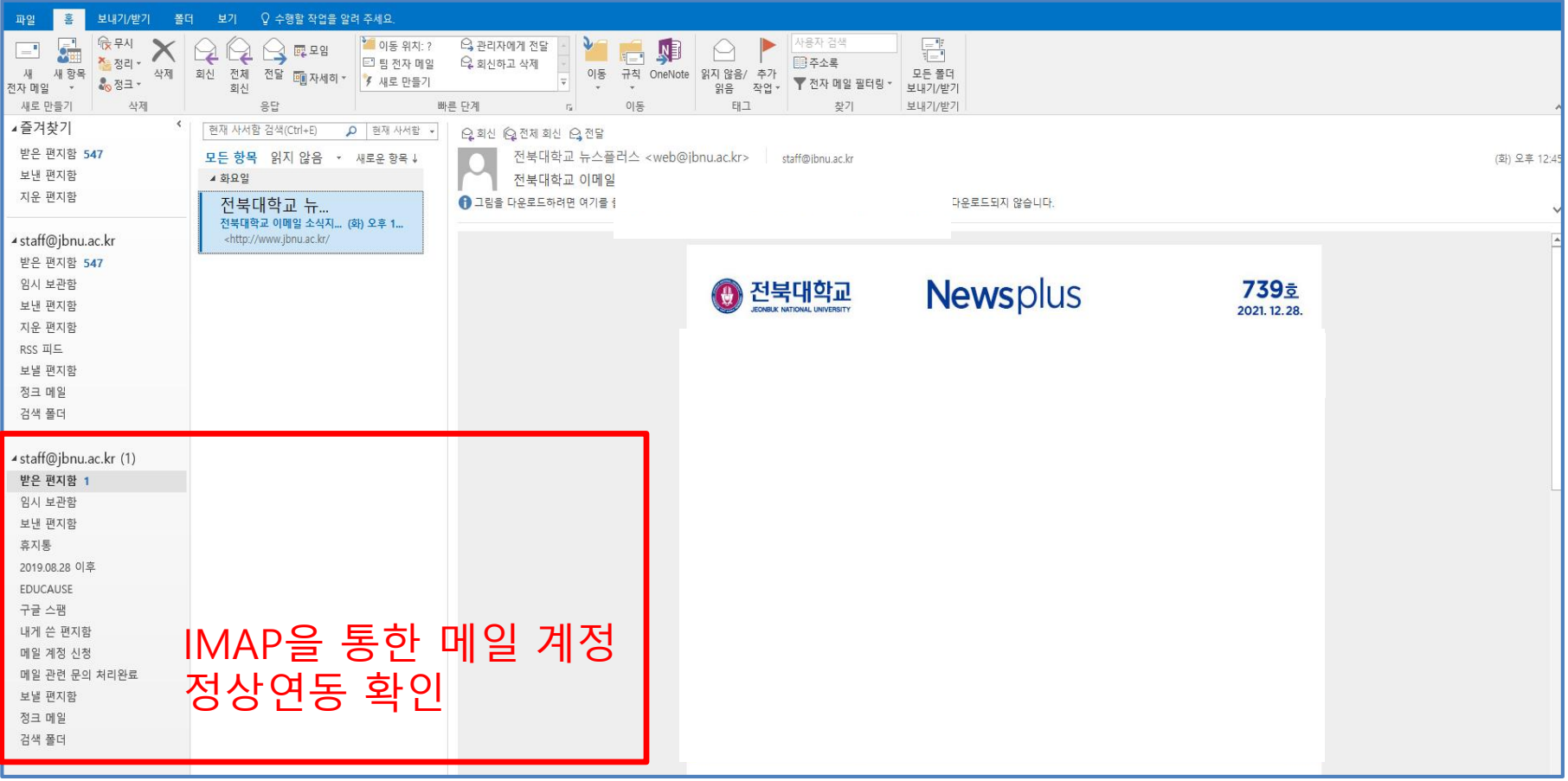

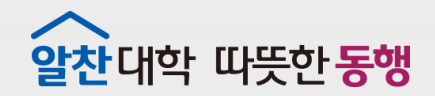

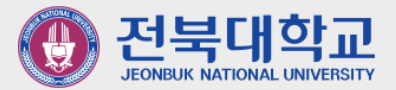

## **POP3 → IMAP 계정으로 메일함 복사하기 5**

J E O N B U K N A T I O N A L U N I V E R S I T Y

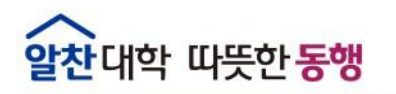

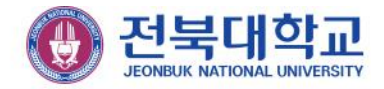

#### **▣ POP3 → IMAP 계정으로 메일함 복사하기**

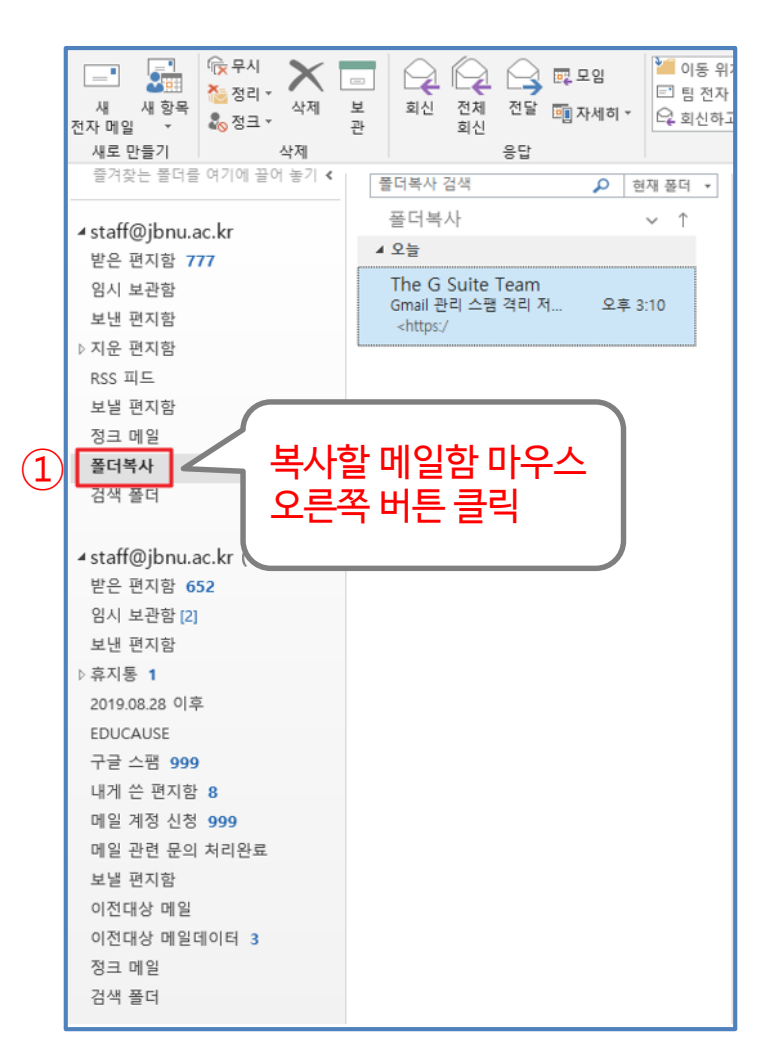

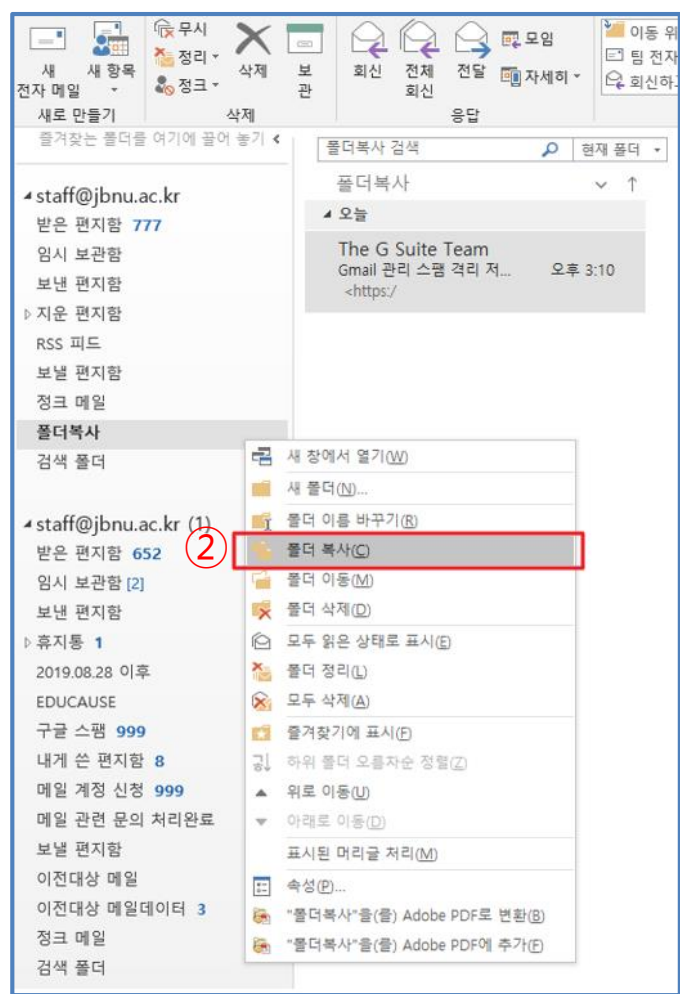

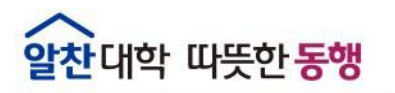

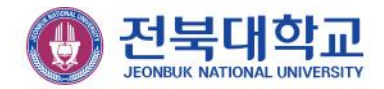

#### **▣ POP3 → IMAP 계정으로 메일함 복사하기**

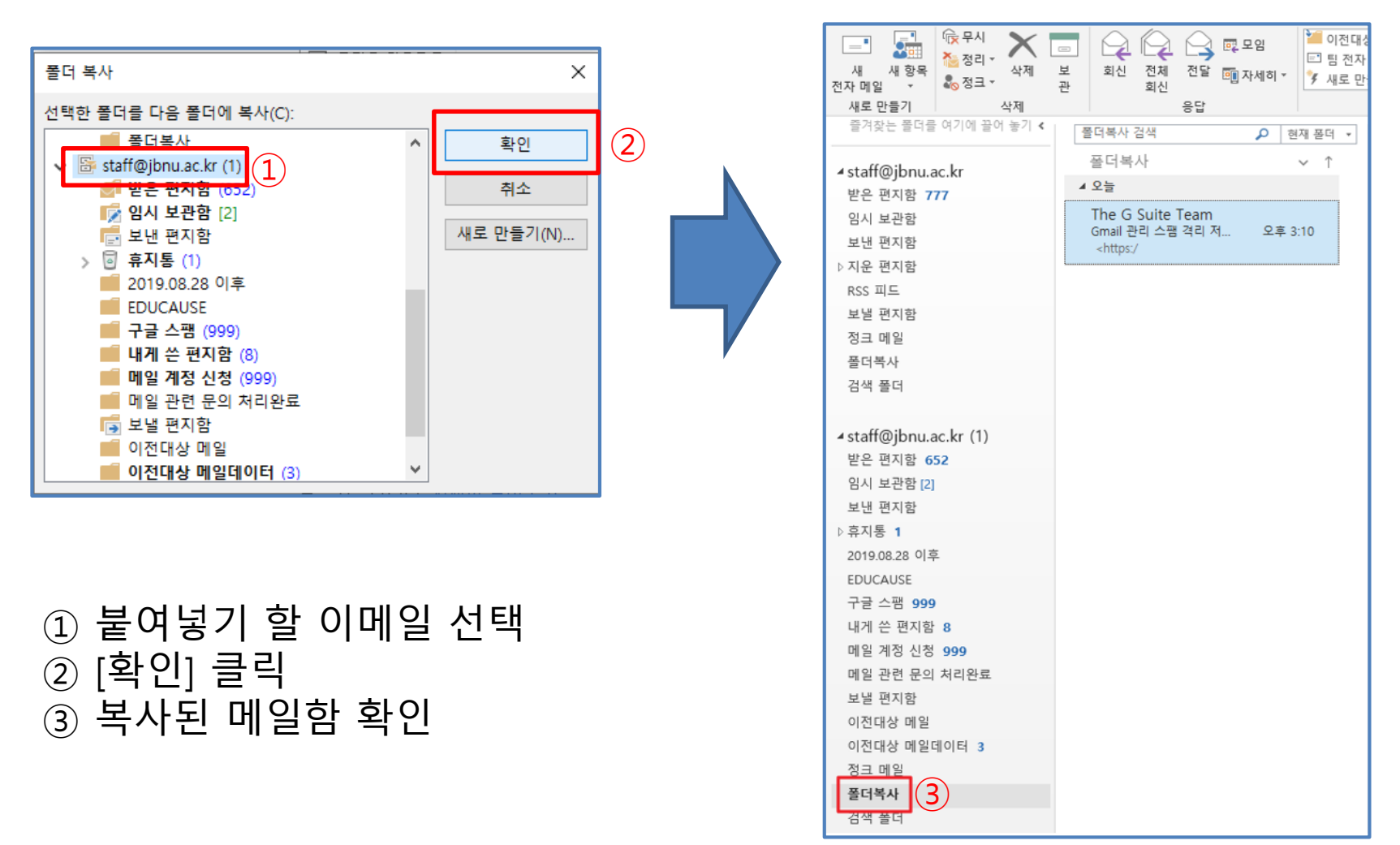

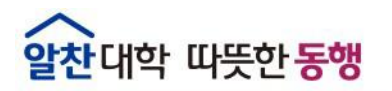

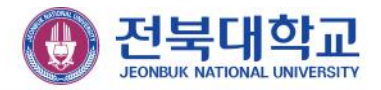

### **▣ POP3 → IMAP 계정으로 개인 메일함 복사하기**

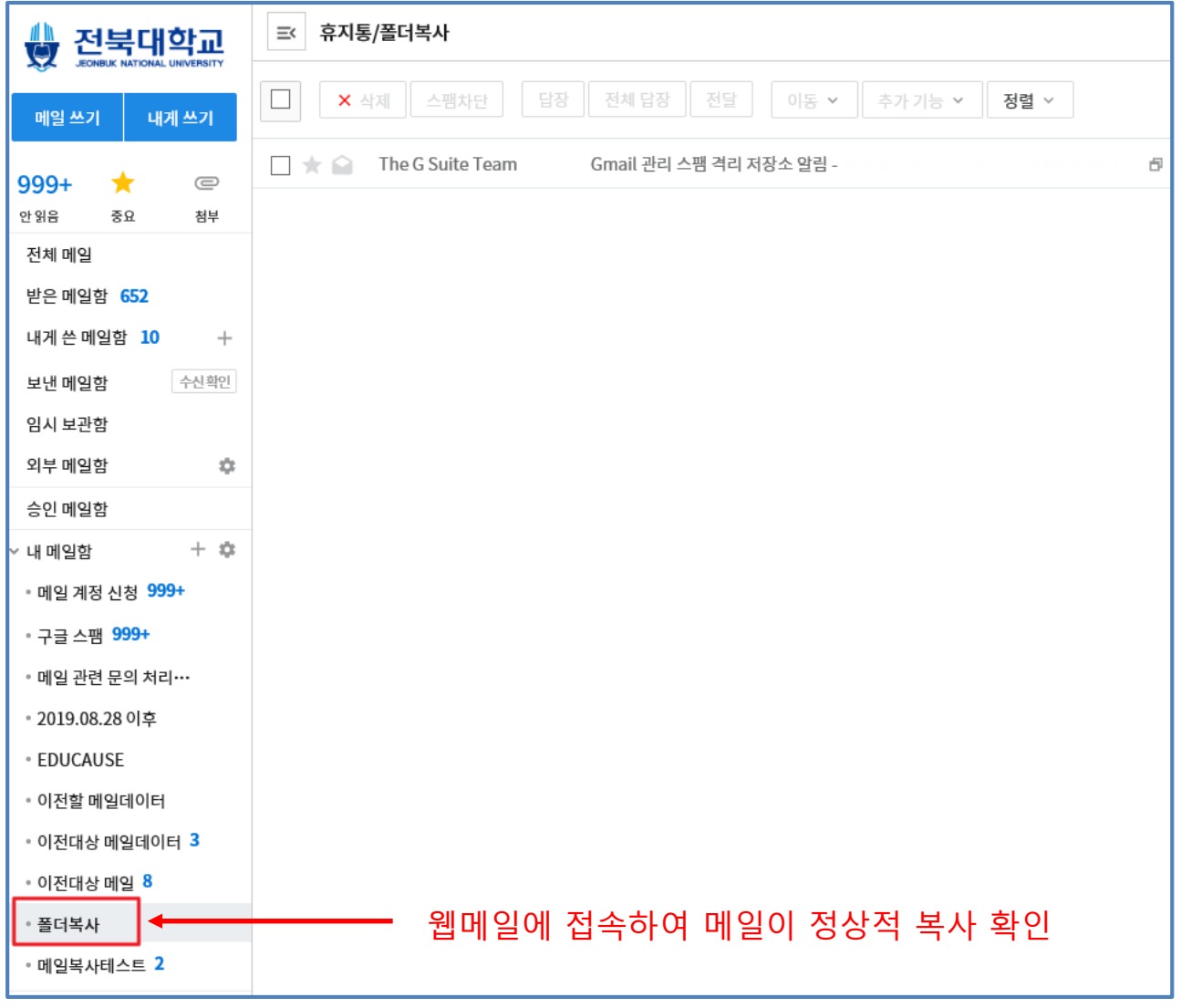

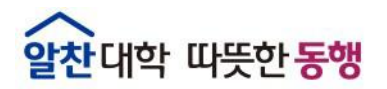

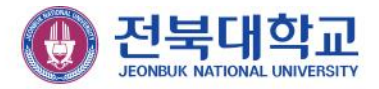

## **감사합니다**

JEONBUK NATIONAL UNIVERSITY